# GUIDE DE DEPANNAGE

1. Vous avez un **problème technique** ? Veuillez suivre le "[Dépannage des problèmes techniques](#page-0-0)" ci-dessous **étape par étape et dans 'ordre indiqué**.

welbus

 $\Box$ 

Consultez également la section "[Problèmes de configuration et d'utilisation](#page-4-0)" tout en bas si votre problème n'y figure pas.

2. Vous souhaitez **configurer** mais vous ne savez pas comment vous y prendre ? La réponse à votre question se trouve probablement déjà dans notre Guide d'installation Velbus Partie 2 : Configuration, dans la FAQ ou sur la page des téléchargements. Consultez-les gratuitement sur notre sit[e www.velbus.eu](http://www.velbus.eu/) > Assistance.

# <span id="page-0-0"></span>DEPANNAGE DES PROBLEMES TECHNIQUES

Suivre **attentivement** et **dans l'ordre indiqué** les étapes ci-dessous.

# 1. VERIFIEZ SI VOUS UTILISEZ LA DERNIERE VERSION DE VELBUSLINK

Le numéro de version s'affiche dans la barre de la fenêtre en haut du programme.

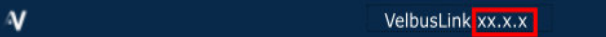

visitiez [www.velbus.eu/velbuslink e](http://www.velbus.eu/velbuslink)t téléchargez la dernière version.

# <span id="page-0-1"></span>2. DANS VELBUSLINK, VERIFIEZ LES ICONES ET LES ETATS

Parfois, il semble y avoir un problème technique, mais il s'agit en fait d'un paramètre ou d'un état :

- Dans VelbusLink, vérifiez les icônes à côté des modules. La Légende (bouton en bas dans VelbusLink) affiche la signification de ces icônes.
- Vérifiez également les états des canaux, dans la colonne (p.ex. éteindre forcé, bloqué…).

# 3. PRENEZ EN COMPTE LES RESTRICTIONS DALI LORSQUE VOUS UTILISEZ LA VMBDALI

La passerelle DALI VMBDALI vous permet de communiquer avec 64 appareils DALI individuels. Cependant, la communication simultanée est limitée à un maximum de 12 appareils en raison des restrictions DALI. Pour le pilotage simultané de 12 appareils individuels, utilisez des groupes ou des sphères DALI. Se référer aux modes d'emploi DALI pour plus d'informations.

# 4. VERIFIEZ LES TERMINAISONS (RESISTANCES TERMINALES)

Une installation Velbus standard doit avoir **un total de 2 ou 3 terminaisons fermées**, idéalement aussi éloignés que possible les uns des autres (avec une longueur de câble maximale entre eux). Trop ou trop peu de terminaisons peuvent causer toutes sortes de problèmes : des difficultés de synchronisation et scanner, des problèmes ou des effets étranges lors de l'utilisation de l'installation...

- Idéalement, tous les modules sont facilement accessibles. Dans ce cas, vérifiez la position de la terminaison (cavalier ou interrupteur) pour chaque module et réglez-la correctement.
- Si tous les modules ne sont pas facilement accessibles, ou si vous voulez être sûr en mesurant, vous pouvez également mesurer la résistance de bus :
	- o Déconnectez la tension de l'installation Velbus.
	- $\circ$  Mesurez la résistance entre les conducteurs H et L. Celle-ci doit varier entre 40 et 120  $\Omega$ .
		- Si la résistance est supérieure à 1 kΩ, aucune terminaison n'est fermée → fermez 2 à 3 terminaisons dans l'installation complète. (Si la résistance reste trop élevée, vérifiez s'il n'y a pas de rupture de câble, voir étape [13.\)](#page-3-0)
		- Si la résistance est d'environ 220  $\Omega$ , 1 terminaison est fermée  $\rightarrow$  fermez 1 à 2 terminaisons supplémentaires.

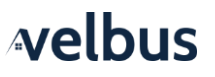

- Si la résistance est inférieure à 40  $\Omega$ , trop de terminaisons sont fermées<sup>1</sup> $\rightarrow$  ouvrez les terminaisons jusqu'à ce que la résistance atteigne une valeur entre 40 et 120 Ω. (Si la résistance reste trop basse, il y a un court-circuit ou un module défectueux, voir étap[e 13.\)](#page-3-0)
- o Mesurez la résistance du bus peut également être appliqué à certaines parties de l'installation pour détecter systématiquement l'état des terminaisons à cet endroit :
	- Déconnectez la partie en question du reste de l'installation en déconnectant les conducteurs H et L
	- Mesurez la résistance de bus de cette partie comme décrit ci-dessus (n'oubliez pas de déconnecter l'alimentation d'abord)

#### **Informations sur les terminaisons**

La plupart des modules Velbus contiennent une terminaison, y compris les modules pour rail DIN, capteurs, interfaces boutons-poussoirs et modules de commande en finition de verre.

Sur les modules rail DIN, la terminaison se trouve derrière la plaque de recouvrement en verre à l'avant :

Sur certains modules, la terminaison est fermée en installant un cavalier sur les 2 broches correspondantes.

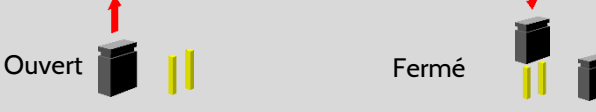

Pour les autres modules, mettez l'interrupteur TERM en position ON pour le fermer.

#### **Affichage dans VelbusLink :**

Pour les modules dotés d'un interrupteur de terminaison, VelbusLink peut lire l'état actuel de la terminaison pendant le scan. L'état est affiché à côté du module par une icône de terminaison dans un rectangle jaune ( $\blacksquare$ ).

Pour les autres modules (avec cavalier), VelbusLink ne peut pas lire l'état de la terminaison. Vous pouvez ajouter vous-même une icône au module ( $\blacksquare$ ), mais il s'agit que d'un aide-mémoire. Cette icône n'affiche pas l'état actuel de la terminaison.

#### 5. VERIFIEZ LES LED D'ALIMENTATION SUR TOUS LES MODULES

Vérifiez si la LED d'alimentation (Power Supply) est allumée en continu sur tous les modules. Si la LED d'alimentation ne s'allume, le module ne reçoit pas de puissance.

#### <span id="page-1-0"></span>6. FOURNIR SUFFISAMMENT DE PUISSANCE

Utilisez le calculateur de consommation dans VelbusLink (sans le menu Outils) pour calculer la quantité de puissance nécessaire pour alimenter tous les modules en toutes circonstances. Vérifiez si la tension d'alimentation est suffisante.

 $^1$ Selon la formule des résistances en parallèle, à savoir 1/R = 1/R1+1/R2+…, avec R1, R2ayant une résistance de 220  $\Omega$ 

#### <span id="page-2-2"></span>7. (EN CAS D'UTILISATION DE PLUSIEURS ALIMENTATIONS) VERIFIEZ SI LES ALIMENTATIONS SONT CONNECTES CORRECTEMENT

En cas d'utilisation de plusieurs alimentations, les pôles négatifs doivent être interconnectés et les pôles positifs doivent être répartis sur les modules (et ne doivent donc pas être interconnectés).

welbus

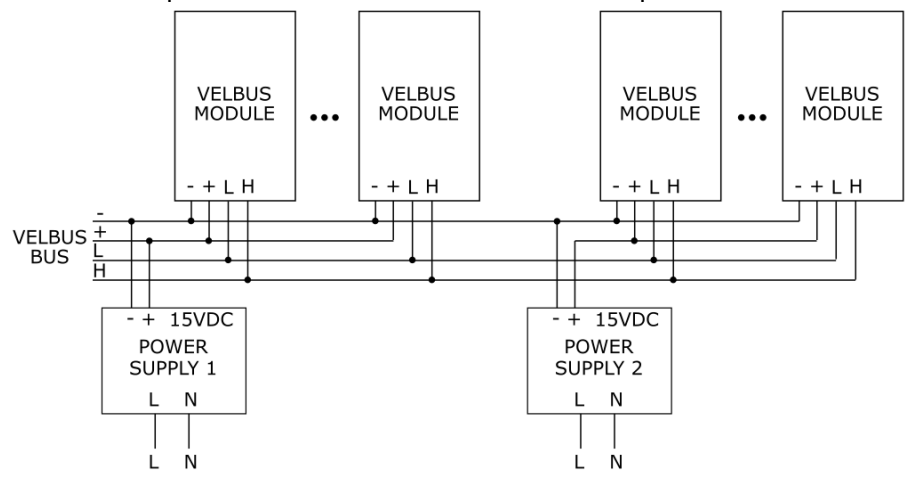

#### <span id="page-2-0"></span>8. MESUREZ LA TENSION SUR LES MODULES

Fermez un maximum de relais et mesurez la tension sur les modules (en particulier les modules les plus éloignés de l'alimentation). La tension d'alimentation doit être de 12 V.

Si la tension d'alimentation d'un module est trop faible, les LED des canaux clignoteront 3 fois alternativement. Si la tension est trop élevée, les LED clignoteront 4 fois.

## 9. VERIFIEZ LES LED D'ETAT SUR LES MODULES

Pour les modules avec des **LED d'état** (p.ex. la plupart des modules rail DIN) : vérifiez si ces modules n'affichent pas **d'erreurs** (clignoter).

- clignoter en continu : un minuteur est activé (pas de problème ou d'erreur)
- clignoter alternativement : message d'erreur
	- o clignoter 2 fois : erreur de communication. Passer à l'étape suivante.
	- o clignoter 3 fois :
		- pour la plupart des modules : une tension d'alimentation trop faible (voir étape [6\)](#page-1-0)
		- pour les variateurs VMBDMI(-R) : charge non-variable (voir étap[e 8\)](#page-2-0)
	- o clignoter 4 fois :
		- pour la plupart des modules : tension d'alimentation trop élevée
		- pour les variateurs VMBDMI(-R) : alarme de température (mais toujours en marche)
	- o clignoter 5 fois : éteint à cause de protection de température

#### 10. VERIFIEZ LES LED RX ET TX

En mode de fonctionnement normal, les LED clignotent brièvement de temps en temps (Rx lorsque le module reçoit ou envoie un pack). Actionnez un relais ou un bouton-poussoir : sur tous les modules de l'installation, la LED Rx doit clignoter brièvement. Si tel n'est pas le cas, passez à l'étape suivante.

Lors de la synchronisation (lire ou écrire), les LED Rx et Tx clignotent plus longtemps. Dans tout autre cas, il n'est pas normal que les LED clignotent en continu. Dans ce cas, passez à l'étape suivante.

#### <span id="page-2-1"></span>11. REDEMARREZ LE SYSTEME

Déconnectez l(es) alimentation(s) et reconnectez-le(s) après 10 secondes. Vérifiez si le problème est résolu. Sinon, passez à l'étape suivante. Si tel n'est pas le cas, passez à l'étape suivante.

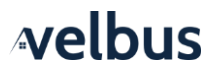

# 12. RESOUDRE LES PROBLEMES DE CABLAGE

Si les points ci-dessus ont été vérifiés et vous avez encore des problèmes, il s'agit probablement d'un problème de câblage.

Les erreurs de câblage les plus courantes sont dues à l'inversion des conducteurs H et L de 1 à plusieurs modules et aux mauvais contacts.

- Vérifiez si les conducteurs +, -, H et L de chaque module sont connectés correctement et qu'ils n'ont pas été inversés accidentellement.
- Tirez sur les conducteurs connectés de chaque module pour vérifier qu'ils ne détachent pas.
- Resserrez les vis des rails de connexion (VMBRAIL) et des modules connectés.
- Vérifiez s'il n'y a pas de rupture de câble. Il est possible que les conducteurs soient cassés dans l'isolation, ce qui est difficile à détecter.

#### <span id="page-3-0"></span>13. ISOLEZ LE PROBLEME

Si vous avez encore des problèmes, isolez le problème de manière systématique.

- Déconnectez un maximum de parties du bus en déconnectant les connecteurs "+".
- Reconfigurez les terminaisons de manière à ce que la partie connectée contienne 2 ou 3 terminaisons fermées, aussi éloignées que possible les unes des autres.
- Scannez cette partie de l'installation.
	- o Si VelbusLink peut scanner correctement cette partie, activez une partie supplémentaire de l'installation. Modifiez la position des terminaisons de sorte que le système connecté complet contienne toujours 2 ou 3 terminaisons fermées, aussi éloignées que possible les unes des autres).
	- o Continuez jusqu'à ce que le problème se reproduise. Ceci peut donner une indication d'où se situe le problème (à savoir dans la partie connectée en dernier). N'oubliez pas les terminaisons !

#### <span id="page-3-1"></span>14. EFFECTUEZ UNE "ECRITURE COMPLETE"

Si les points ci-dessus ont été vérifiés mais vous avez toujours des problèmes, effectuez une "écriture complète" :

- ouvrez la fenêtre Synchronisation
- décochez l'option "Modifications uniquement"
- cochez les modules vers lesquels vous souhaitez écrire.

Notez que la plupart des actions sont sauvegardées dans les modules de sortie. Par exemple si un boutonpoussoir ou capteur n'effectue pas l'action correcte, vous devez (également) écrire vers le module de relais, variateur ou volet roulant.

Attention : une écriture complète peut prendre beaucoup de temps (1 à 2 minutes par module pour la plupart des modules, jusqu'à 10 à 15 minutes ou plus pour p. ex. les panneaux de commande à écran OLED).

• Appuyez sur "Écrire".

# <span id="page-3-2"></span>15. EFFECTUEZ DES MISES A JOUR DU MICROLOGICIEL

Si les points ci-dessus ont été vérifiés (et seulement après) :

- Ouvrir dans VelbusLink > Outils l'outil Mise à jour du micrologiciel.
- Effectuez les mises à jour proposées. Avant d'effectuer les mises à jour, veillez à ce que le bus fonctionne correctement (voir les étapes ci-dessus).

En cas d'échec de la mise à jour, réessayez plusieurs fois.

#### 16. CONTACTEZ VELLEMAN POUR DE L'ASSISTANCE TECHNIQUE

**Si vous avez suivi correctement toutes les étapes ci-dessus** et votre problème n'est toujours pas résolu, nous sommes à votre disposition :

Vous êtes un professionnel et vous achetez directement auprès de Velleman ? Posez votre question sur notre plate-forme Service Client [\(customercare.velleman.eu\)](https://customercare.velleman.eu/), ou contactez notre Service Client Velleman via [info@velleman.eu o](mailto:info@velleman.eu)u +32 (0)9 384 36 11.

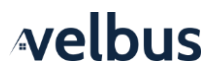

- Vous êtes un professionnel et vous achetez par l'intermédiaire d'un grossiste ? Contactez votre point de vente. S'ils ne peuvent pas vous aider, contactez le Service Client Velleman via *info@velleman.eu* ou +32 (0)9 384 36 11.
- Vous êtes un particulier ? N'hésitez pas de consulter le forum Velbus (forum.velbus.eu), l'espace de rencontre idéal dédié aux spécialistes et utilisateurs de Velbus. Ou renseignez-vous directement auprès de votre installateur ou point de vente.Si nécessaire, consultez velbus.eu pour une liste des points de vente et des installateurs.

# <span id="page-4-0"></span>PROBLEMES DE CONFIGURATION ET D'UTILISATION

## 1. PROBLEMES DE CONNEXION

Si vous avez des difficultés de connexion ou des messages d'erreurs de communication s'affichent, vérifiez le suivant :

- Lors d'une connexion via USB :
	- o Les câbles USB longs posent souvent des problèmes de connexion. Utilisez un câble plus court (max. 1.5 m). Utilisez un autre câble.
	- o Déconnectez le câble USB, fermez VelbusLink, utilisez (si possible) un autre port USB sur votre PC, redémarrez VelbusLink et reconnectez-le câble USB.
	-
	- o Vérifiez si le module de configuration USB est connecté correctement à l'installation.<br>o Déconnectez le câble USB, redémarrez l'installation (voir étape 11 « Redémarrez le sv o Déconnectez le câble USB, redémarrez l'installation (voir étape [11](#page-2-1) « [Redémarrez le système »](#page-2-1)) et reconnectez.
- Lors d'une connexion via le VMBSIG Signum :
	- o Vérifiez si les LED du module VMBSIG n'affichent pas de message d'erreur.
	- o Naviguez dans un navigateur vers l'adresse IP du Signum. Si la page de connexion ou dashboard ne s'affichent pas, il y a une erreur de réseau, le Signum n'a pas démarré (correctement) ou a rencontré un problème.

# 2. UN MODULE NE REAGIT PAS COMME SOUHAITE

- Dans VelbusLink, vérifiez les icônes et les états (voir étape [2 d](#page-0-1)ans « [Dépannage des problèmes techniques](#page-0-0) »)
- Assurez-vous que toutes les modifications ont été écrites vers les modules. L'icône bouclier (synchronisation) s'affiche en vert. Effectuez toutes les synchronisations proposées par VelbusLink.
- Redémarrez le module. Cliquez avec le bouton droit de la souris sur le module et choisissez Redémarrer le module. Il est possible que des configurations ou des états résiduels restent dans les modules. Redémarrez le module pour résoudre ce problème.
- Redémarrez l'installation complète (voir étape [11](#page-2-1) dans [« Dépannage des problèmes techniques](#page-0-0) »)
- Suivez dans VelbusLink ce qu'il se passe lorsque vous effectuez les actions. L'état d'un canal (« Pression », « Lâché », « Bloquer », ...) vous permet de voir ce qu'il se passe. Le bouton-poussoir est-il appuyé ? Est-ce que le relais commute ? Le capteur a-t-il été activé ? ... Vous pouvez suivre ces actions (en temps réel) dans VelbusLink.
- Effectuez une « écriture complète » (voir étape [14](#page-3-1) dans [« Dépannage des problèmes techniques »](#page-0-0) ou Sync > et vérifiez quelles actions et configurations se trouvent réellement dans les modules.
- Il est possible qu'il s'agisse d'un bogue dans le logiciel et qu'une nouvelle version du micrologiciel soit disponible. Effectuez une mise à jour du micrologiciel (voir étape [15](#page-3-2) dans [« Dépannage des problèmes techniques »](#page-0-0))
- Si les points ci-dessus ont été vérifiés et vous avez encore des problèmes, suivez le " [Dépannage des problèmes](#page-0-0)  [techniques](#page-0-0) " ci-dessus.

# 3. L'AFFICHAGE SUR L'ECRAN OLED D'UN MODULE DE COMMANDE EN FINITION VERRE N'EST PAS CORRECT

Effectuez une « écriture complète » vers le module correspondant (voir étape [14](#page-3-1) dans [« Dépannage des problèmes](#page-0-0)  [techniques](#page-0-0) »).

## 4. LES ETAPES DE PROGRAMME NE SONT PAS EXECUTEES OU EXECUTEES AU MAUVAIS MOMENT

- Si les étapes de programme ne sont **pas** exécutées, il est possible que le programme activé du module ne soit pas configuré (correctement) :
	- o Ouvrez la fenêtre de configuration du module et allez à l'onglet Programmes
	- o Vérifiez le paramètre Programme actif. Si le paramètre est réglé sur « Pas de programme », les étapes de programme ne sont pas exécutées. Réglez-le sur le programme correct (« Programme 1 »). Pour cela, une connexion à l'installation est nécessaire. (Pour plus d'informations, consultez la section sur les étapes de programme dans le « Guide d'installation Velbus, Partie 2 : Configuration »).

welbus

- Si les étapes du programme sont exécutées **au mauvais moment**, il est possible que l'horloge du module correspondant ne soit pas réglée correctement :
	- o Pour vérifier, cliquez droit sur le module et choisissez requête de l'heure dans le menu contextuel.
	- o Si l'heure n'est pas réglée correctement, appuyez sur Synchroniser horloge en haut dans VelbusLink.
	- o Si l'heure est réglée correctement, le problème est lié à une autre cause. Vérifiez soigneusement la configuration.

# 5. L'HEURE N'EST PAS CORRECTE (APRES UNE CHUTE DE TENSION OU APRES LE PASSAGE A L'HEURE D'ETE/HIVER)

- Passage à l'heure d'été/hiver
	- $\circ$  S'il y a une passerelle Signum IoT VMBSIG (ou un Home Center) dans l'installation, l'heure automatiquement mise à jour lors du passage à l'heure d'hiver ou d'été.
	- o Si tel n'est pas le cas, l'heure doit être réglée manuellement. Cela peut être fait sur l'un des modules avec un écran, ou en utilisant la fonction de synchronisation de l'horloge de Velbuslink.
- Chute de tension :
	- o S'il y a une passerelle Signum IoT VMBSIG (ou un Home Center ou VMBLCDWB définie comme horloge principale) dans l'installation, la date et l'heure sont automatiquement mises à jour lors du prochain démarrage.
	- o Si tel n'est pas le cas, l'heure doit être réglée manuellement. Cela peut être fait sur l'un des modules avec un écran, ou en utilisant la fonction de synchronisation de l'horloge de Velbuslink.

# 6. VELBUSLINK NE TROUVE PAS TOUS LES MODULES LORS DU SCAN

Attendez une minute après avoir effectué un scan. S'il manque des modules ou lorsqu'un « » rouge s'affiche sur le nom d'un module, cela signifie que le module n'a pas été détecté lors d'un scan. Vérifiez si :

- le module est correctement connecté au bus ?
- vous avez sélectionné le bon projet VelbusLink ?
- vous avez remplacé un module ? Si vous utilisez l'Assistant Remplacer le module dans VelbusLink (dans le menu Outils), l'ancien module sera supprimé. Si vous n'utilisez pas l'Assistant, l'ancien module doit être supprimé manuellement (sélectionnez-le et appuyez sur le bouton Supprimer sur votre PC)
- Si les points ci-dessus ont été vérifiés, mais il manque des modules ou des «  $\bullet$  » rouges s'affichent après un scan, suivez le " [Dépannage des problèmes techniques](#page-0-0) " ci-dessus.

# 7. L'ADRESSE DES MODULES A CHANGE INVOLONTAIREMENT

Parfois, les adresses semblent avoir changé dans VelbusLink lorsque l'affichage passe d'hexadécimal à décimal (ou vice versa). Il est possible de modifier l'affichage des adresses dans le menu Image ou en appuyant sur le bouton  $F$   $\bullet$   $\bullet$   $\bullet$   $\bullet$  Cette modification (HEX <-> DEC) ne change rien à l'installation ou aux modules. Seul l'affichage dans VelbusLink a changé.

# 8. UN MODULE D'ENTREE NE REAGIT (PLUS)

• Vérifiez si vous n'avez pas déjà configuré un temporisateur dans le bouton-poussoir ou le canal d'entrée. Maintenez enfoncé le bouton-poussoir pendant plus de 3 secondes et vérifiez si l'action est exécutée. Dans VelbusLink, les temporisateurs sur les boutons sont représentés par une icône.

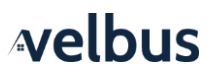

- Il est également possible que le canal soit verrouillé. Pour le déverrouiller, dans VelbusLink, cliquez droit sur le canal et sélectionnez Piloter. Dans la fenêtre de dialogue Piloter qui s'ouvre, vous pouvez le déverrouiller. Si le canal reste verrouillé, configurez temporairement un bouton qui déverrouille le canal (créez une action « déverrouiller » entre les deux). En appuyant ce bouton, le canal verrouillé est déverrouillé. Une fois le canal déverrouillé, vous pouvez supprimer l'action « déverrouiller ».
- Ce problème peut aussi être causé par une décharge électrostatique. Enlevez la tension de l'installation, attendez 5 secondes et puis rallumez.

# 9. LES RELAIS S'ETEIGNENT PARFOIS AUTOMATIQUEMENT

La cause principale est une tension d'alimentation insuffisante pour le système. Voir les étapes [6](#page-1-0) et [7](#page-2-2) ci-dessus dans « [Dépannage des problèmes techniques](#page-0-0) ».